## **ELECTRONIC REVISION CONTROLLED**

"Unrivaled Customer Satisfaction"

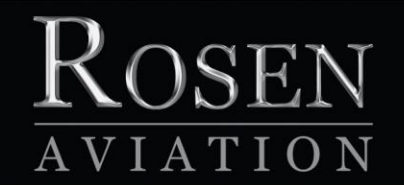

# Personal Displays

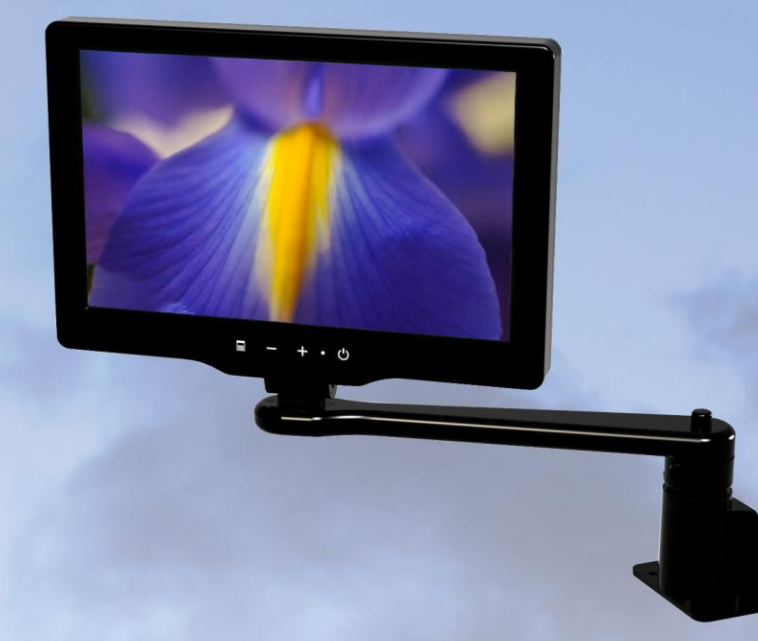

# Technical Manual

## *Technical Manual, Personal Displays*

## **© 2011–2014 by Rosen Aviation, LLC**

#### All Rights Reserved

The information contained herein is proprietary to Rosen Aviation, LLC. No part of this publication may be reproduced, transmitted, transcribed, stored in a retrieval system, or translated into any language in any form by any means without the written authorization from Rosen Aviation, LLC, except as allowed under copyright laws.

## **Disclaimer of Liability**

The information contained in this document is subject to change without notice. Because we are continuously improving and adding features to our products, Rosen Aviation, LLC reserves the right to change specifications without prior notice. Rosen Aviation, LLC shall not be liable for technical or editorial errors or omissions contained herein.

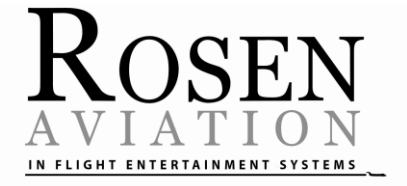

Rosen Aviation, LLC 1020 Owen Loop South Eugene, OR 97402 541.342.3802 888.668.4955 Fax: 541.342.4912

[www.rosenaviation.com](http://www.rosenaviation.com/)

Document Number: 104461 **Revision:** F

Template: 4.4.1.6FM2; Revision A; 12/06/12 Page 2 of 32

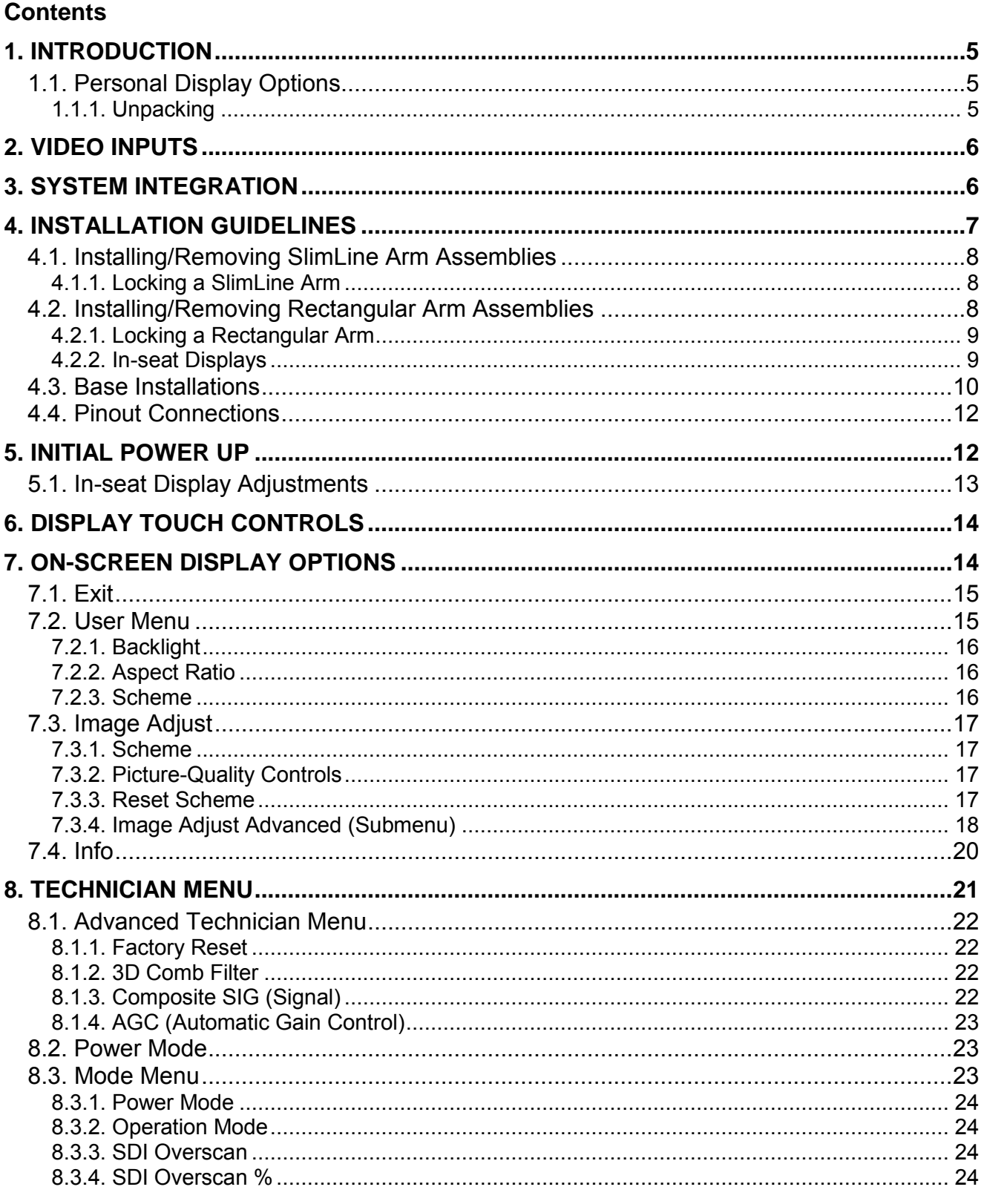

 $\mathsf F$ 

Document Number: 104461

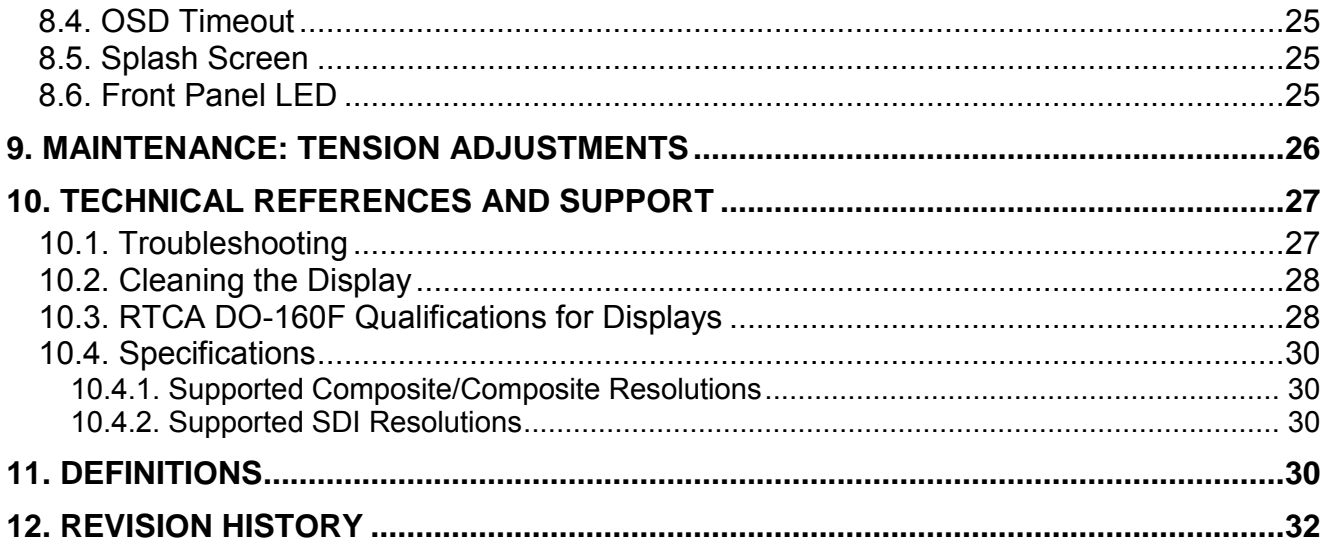

## <span id="page-4-0"></span>**1. INTRODUCTION**

Rosen's high-definition personal monitors are available in a range of sizes and mounting options that allow customers to configure a system that fits their aircraft's cabin interior.

This manual describes how to install arm-mounted personal displays onto your aircraft. It contains everything you need to know to install the base receptacles and connect the display to confirm that it is functioning correctly.

NOTICE This manual covers only Rosen's high-definition personal displays. Standard-definition displays are covered in the *[9" Composite Technical Manual](http://www.rosenaviation.com/downloads/manuals/105809.pdf)* (P/N **105809**) on the Rosen Aviation website.

The model numbers listed are for reference purposes only. A wider range of specialty models is available. For more information about a specific model, please contact Rosen Sales or Technical Support.

**Note:** Only trained and qualified personnel should perform installation and service.

#### <span id="page-4-1"></span>**1.1. Personal Display Options**

Rosen's 9000-*xxx*- and 1200-*xxx* series of personal displays are available in several arm plug-in configurations:

- Left-,right-, and center arm mounts
- Locking and non-locking arms

Bases are sold separately. See the display Outline & Installation drawings for an appropriate base.

The *Outline & Installation* drawings—specific to each display/arm combination—and the Technical Manual are available on the Rosen website at [www.rosenaviation.com.](http://www.rosenaviation.com/)

From the [Rosen Aviation](http://www.rosenaviation.com/) home page, select the **Products** tab and browse by product category. Please contact Technical Support if you cannot find the drawing you need.

#### <span id="page-4-2"></span>1.1.1. Unpacking

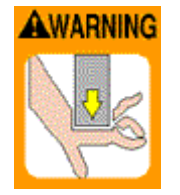

The spring lift in the 9000-*22x* and 1200-*1xx* models is under pressure and could seriously injure hands/fingers if caught in mechanism during operation or during unpacking. USE CAUTION when stowing or deploying these displays.

Document Number: 104461 **Figure 104461** Revision: Figure 104461

## <span id="page-5-0"></span>**2. VIDEO INPUTS**

Rosen's personal displays enable viewers to watch single, high-definition video signals in a variety of formats as well as standard video signals. The following video inputs are available on various models:

- 3G HD-SDI input up to 1080p
- Composite (CVBS)

If the base receptacle is pinned out for SDI and Composite, then the corresponding display supports both video inputs. However, the display cannot support both video inputs simultaneously.

- If neither SDI nor COMPOSITE is connected, the display will default to SDI.
- If SDI is connected and no COMPOSITE is available, the display will default to SDI.

This unit can be controlled via a cabin management system using RS-232, if an RS-232 connection is present on the configuration. The display connects to 28VDC aircraft power and receives video through a video distribution amplifier or directly from video sources.

## <span id="page-5-1"></span>**3. SYSTEM INTEGRATION**

The typical installation of the personal display is multiple arm-mounted monitors connected to a video source. The following connection diagram illustrates how to configure the displays to create a complete cabin entertainment system or integrate a display into an existing system.

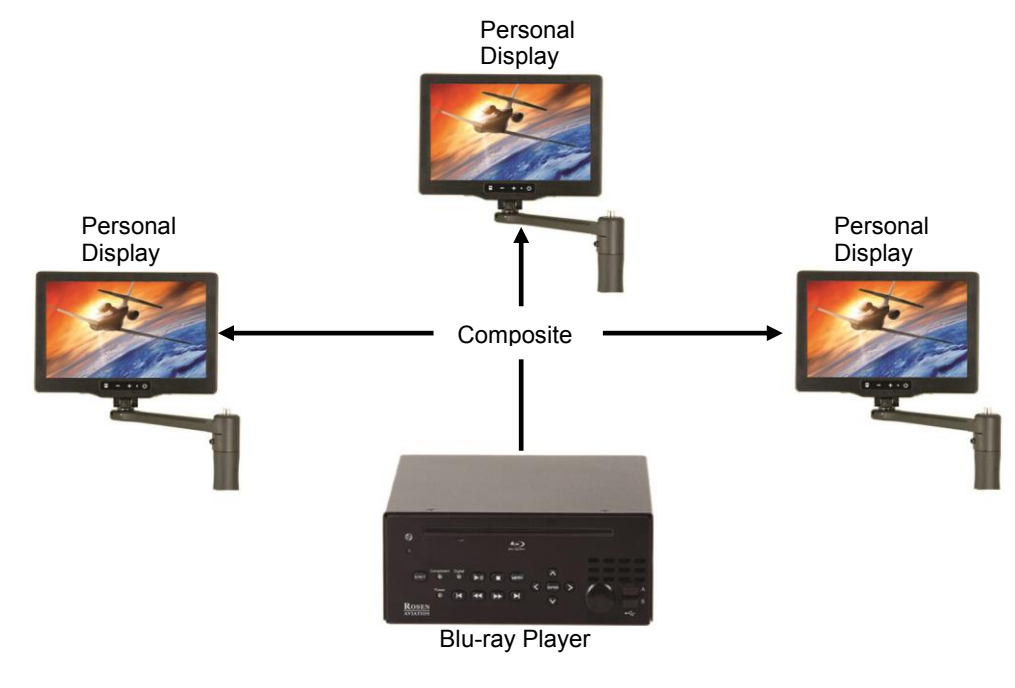

Figure 1 Connecting analog displays

High-definition displays are typically installed in a system where the video is distributed via SDI from a cabin management system and/or HD video distribution to each display.

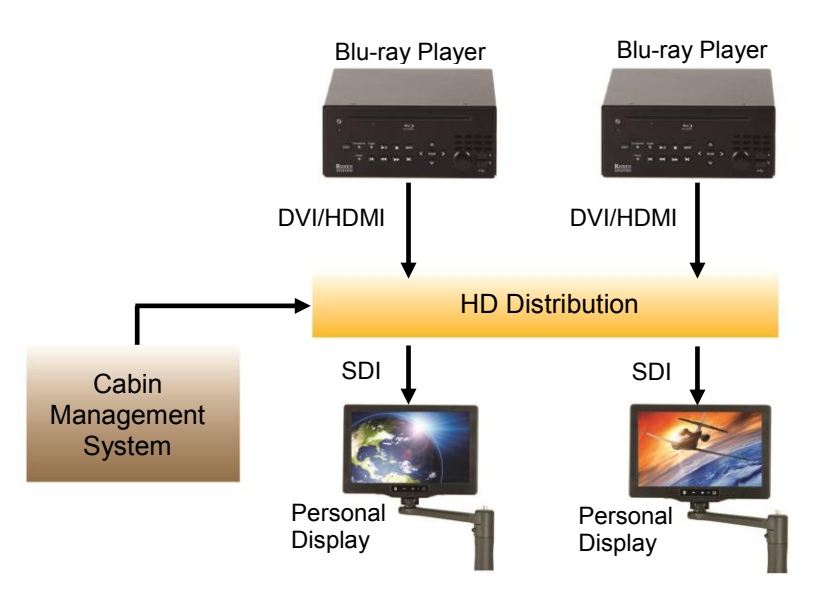

Figure 2 Connecting HD displays

## <span id="page-6-0"></span>**4. INSTALLATION GUIDELINES**

Most Rosen personal displays are designed on an arm that plugs into a base. Ensure the correct orientation that when plugging the arm into the base receptacle, as shown below, so that the connection is not forced. For round bases, the set screw in the base follows the arm's keyed slot. For rectangular bases, position the arm slot towards the base's dowel pin.

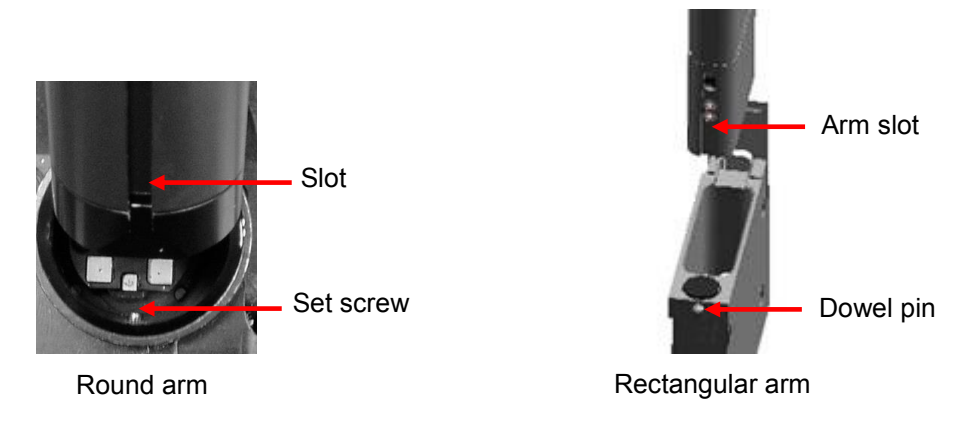

Figure 3 Arm-mount base receptacles

## <span id="page-7-0"></span>**4.1. Installing/Removing SlimLine Arm Assemblies**

To install a SlimLine arm assembly, press the arm button all the way in and push straight down on the arm into the plug body.

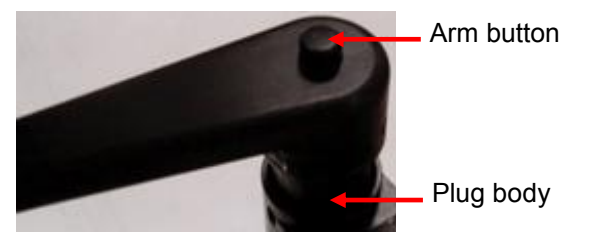

Figure 4 SlimLine locking arm feature

To remove a SlimLine arm assembly, press the arm button in all the way and lift up under the arm.

<span id="page-7-1"></span>4.1.1. Locking a SlimLine Arm

To rotate a SlimLine locking arm so that the display rotates, press the arm button in only halfway.

Rotate the display/arm until it locks into the next position, and then release the arm button to lock in the position.

## <span id="page-7-2"></span>**4.2. Installing/Removing Rectangular Arm Assemblies**

To install a rectangular arm assembly, raise the base lid, and align the arm slot towards the base's dowel pin. To remove a rectangular arm assembly, press the latch button in and lift the assembly straight up from the base.

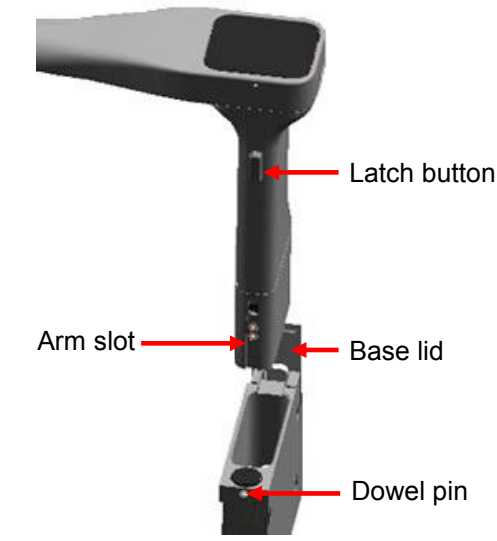

Figure 5 Removing a rectangular arm assembly

## <span id="page-8-0"></span>4.2.1. Locking a Rectangular Arm

To rotate a rectangular arm so that the display rotates, press on the arm cap cover to rotate the arm and lock into place at 0° and 180° locations, and then release the cap cover.

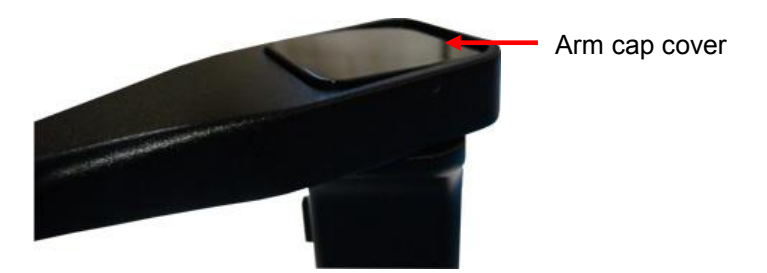

Figure 6 Locking mechanism on a rectangular arm

## <span id="page-8-1"></span>4.2.2. In-seat Displays

Be sure that the screen, gimbal, and arm align before stowing

USE CAUTION when stowing or deploying the in-seat displays. The power turns on and off automatically when you raise and lower the display.

To deploy and stow the display, press straight down on the latch button and gently guide the display up or down into a locked position. The latch will click as it locks into place.

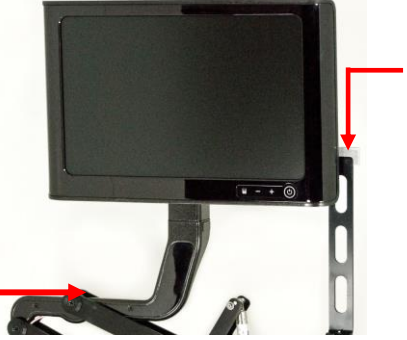

Figure 7 Latch button for in-seat displays

Latch button on the model 1200-*1xx* driver shaft

## <span id="page-9-0"></span>**4.3. Base Installations**

The bases mount on either a vertical or a horizontal surface, typically with a minimum of four screws (two per flange); however, the rectangular bases require only two screws.

- A ground wire is present in all base harnesses
- For base pinout information, refer to the monitor drawings
- We suggest connecting bases using shielded harnesses to improve EMI performance.

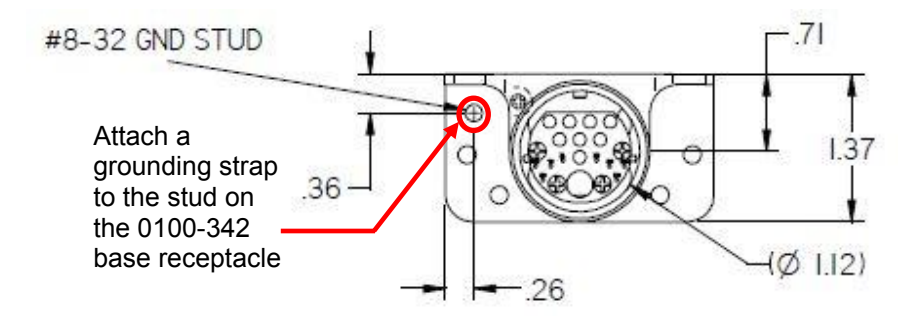

Figure 8 Mounting dimensions for the 0100-342 base receptacle

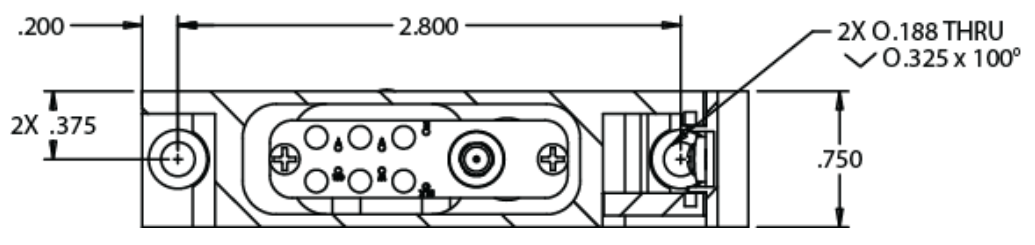

Figure 9 mounting dimensions for the 0100-140 base receptacle (right)

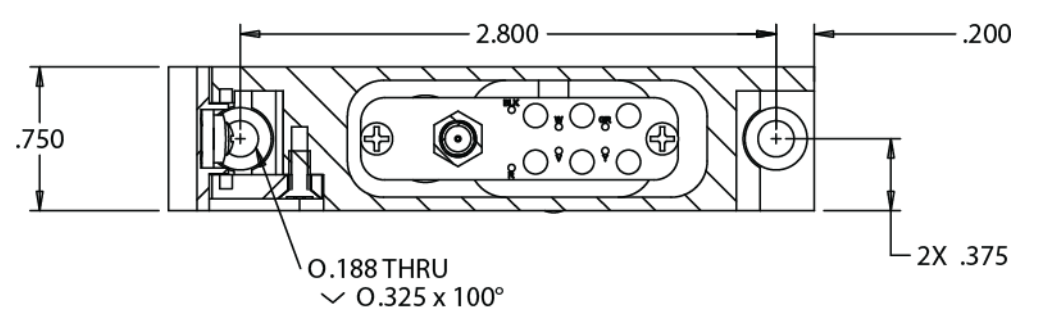

Figure 10 Mounting dimensions for the 0100-139 base receptacle (left)

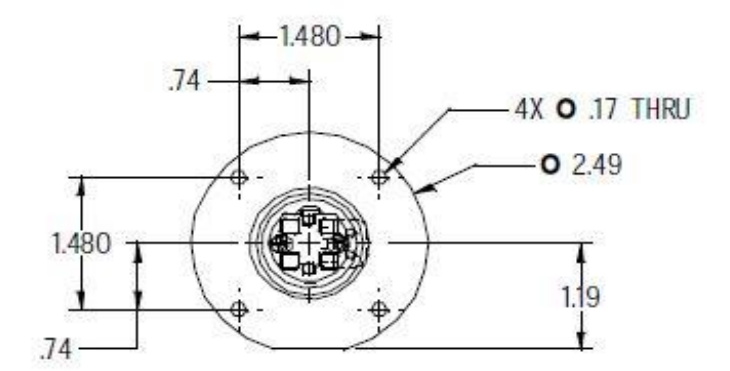

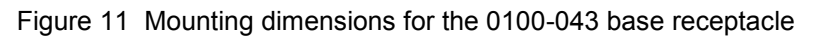

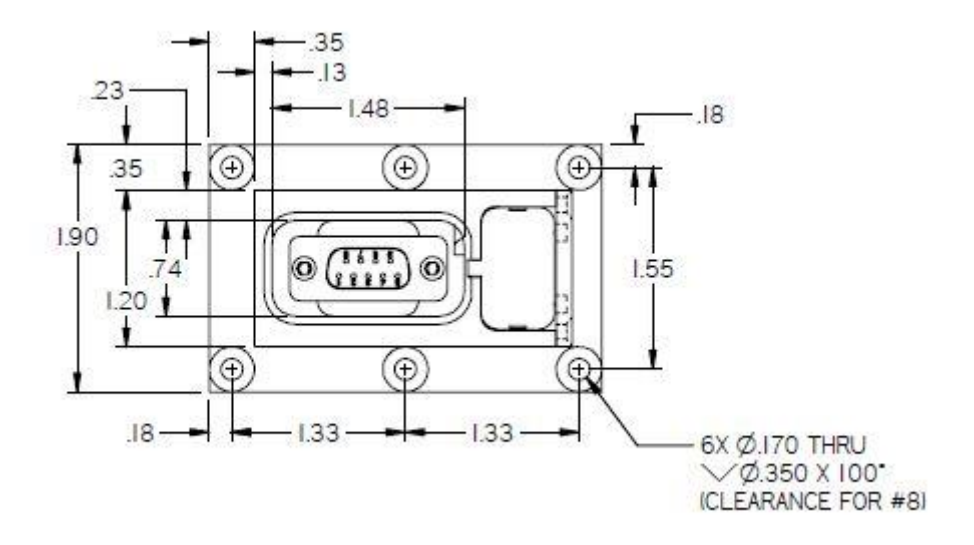

Figure 12 Mounting dimensions for the 0100-010 base receptacle

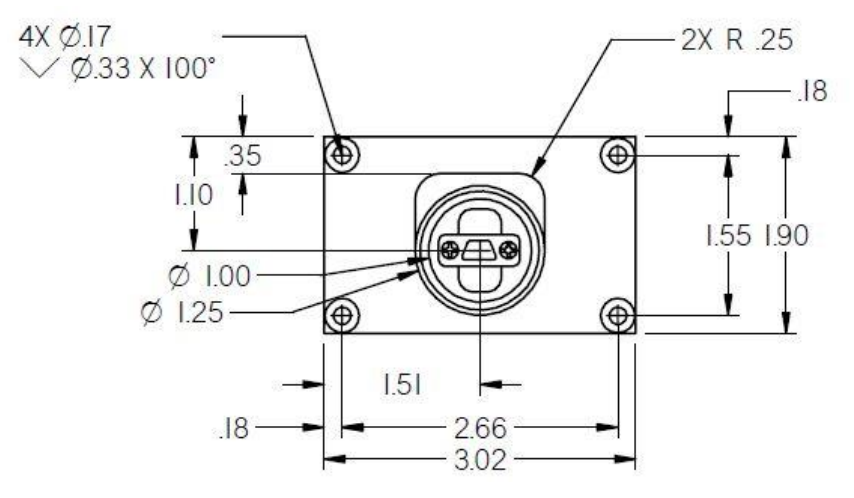

Figure 13 Mounting dimensions for the 0100-004 base receptacle

Document Number: 104461 **Revision:** F

## <span id="page-11-0"></span>**4.4. Pinout Connections**

There are several ways to connect a personal display to an aircraft's entertainment system.

Use the pinout descriptions on the monitor's *Outline and Installation* drawing to assist in completing the wiring connections.

**Note:** This display is for entertainment purposes only; connect to a non-critical power bus.

## <span id="page-11-1"></span>**5. INITIAL POWER UP**

Make sure to turn off the power before connecting the harnesses.

- 1. Ensure low impedance ground connections on the base.
- 2. Ensure that **28 VDC** power supply is **OFF**
- 3. Connect the power supply and video source to the appropriate harnesses.
- 4. Supply power and wait for a video signal on the screen. The default setting for most personal displays is Auto On and the default source should display on the screen.

For in-seat monitors, deploy the display by pressing down on the latch button, as shown below. Stow and deploy the display to observe the latch mechanism, harness movement, and the limit switch. The display should automatically turn on when deployed and turn off when stowed.

Latch button

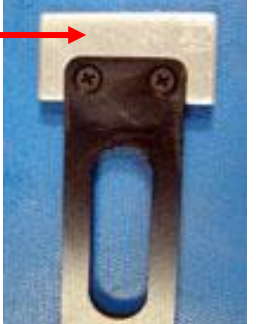

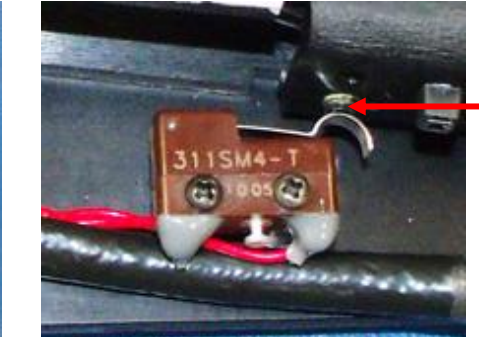

Limit switch lever and set screw control the power on in-seat displays

Figure 14 In-seat display power controls

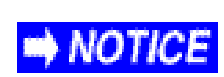

Do not plug or unplug the display connector while power is applied.

When cycling power, leave unit off for 20 seconds before restoring power.

## <span id="page-12-0"></span>**5.1. In-seat Display Adjustments**

If an in-seat display does not shut off when it is stowed, adjust the set screw directly above the limit switch lever so that the limit switch activates when monitor is stowed.

To prevent damage to the switch, be sure the limit switch lever NOTICE does not bottom out on the switch body.

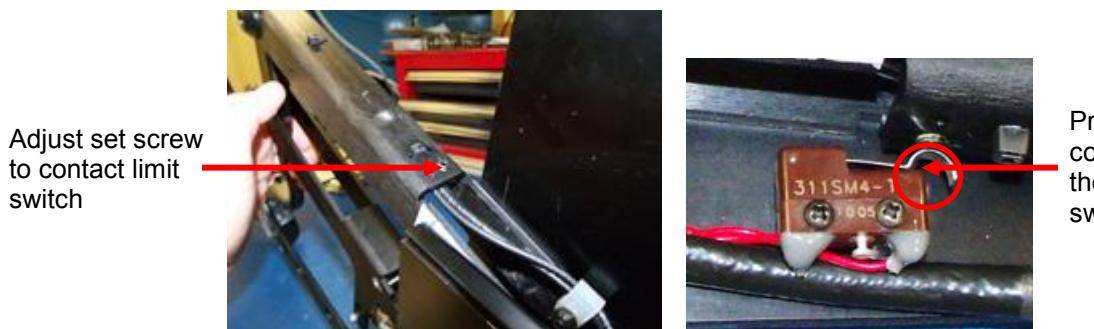

Proper contact for the limit switch lever

Figure 15 Set screw and limit switch positions for power on/off control

If the power harness stretches or is kinking while stowing or deploying, loosen the cable clamp, remove cable ties, and reposition the harness. For optimum reliability, the power harness should have a minimum bend diameter of one-half inch, as shown below. Re-secure the cable ties and tighten the cable clamp.

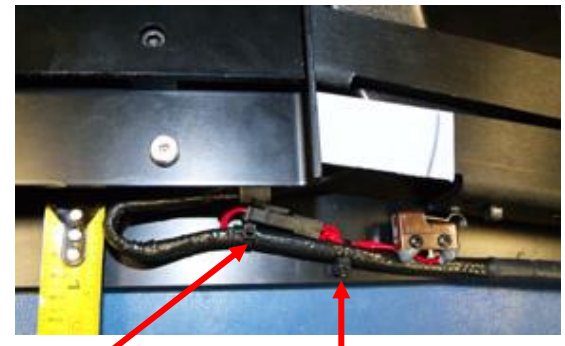

Cable tie in base Second cable tie on limit switch wires

Figure 16 Harness position for optimal reliability

## <span id="page-13-0"></span>**6. DISPLAY TOUCH CONTROLS**

The personal displays have touch-sense buttons on the front panel to control all operating functions. **Note:** The pad layout is slightly different on some models; for example, the Power LED is not available on some models. Use the plus (**+**) and minus (**–**) buttons to navigate through the options.

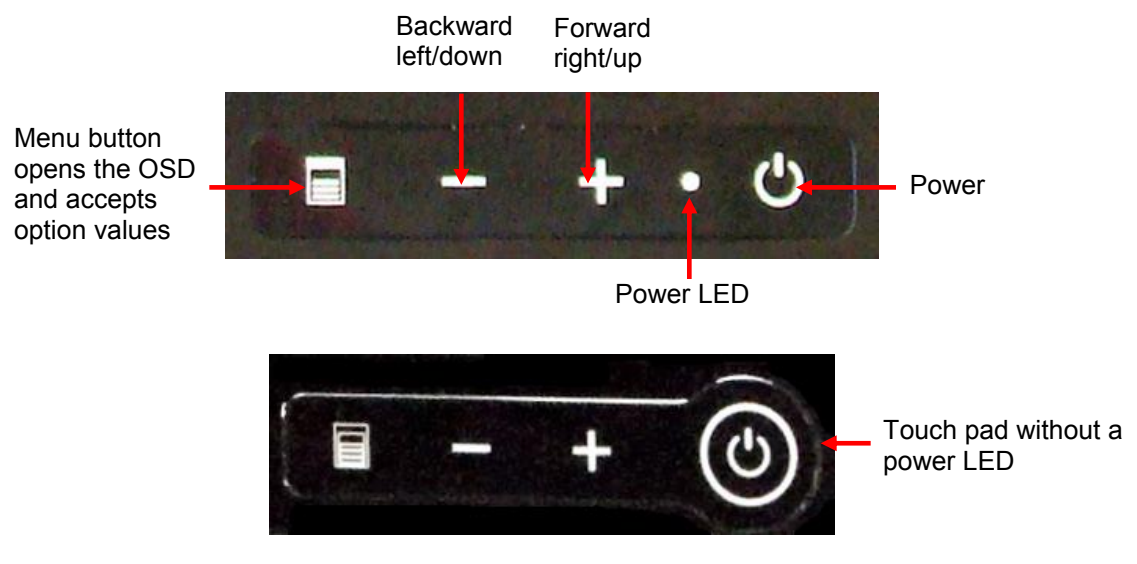

Figure 17 Touch controls

## <span id="page-13-1"></span>**7. ON-SCREEN DISPLAY OPTIONS**

The OSD contains screen settings, options in menus, and informational readouts that display over the image, as shown below. Press **Menu** on the front panel to open the Main Menu, as shown in Section [7.1.](#page-14-0)

Press **+** and **–** to navigate between the menu page, options, and values columns. Select the **Back** option to switch menu pages. The yellow highlighted area shows the currently selected option in the menu.

- **•** Press **Menu** and **+** to move right across the menu page options and values.
- Press **Menu** and **–** to move left across the menu page options and values.

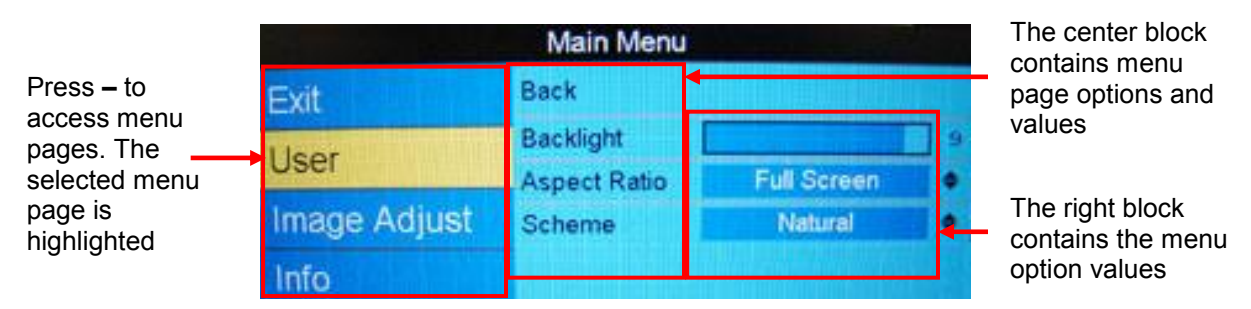

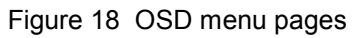

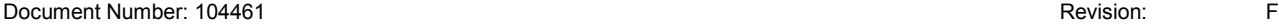

The available menu options will vary depending on which source signal is active.

- **•** Press **Menu** to choose a setting or an option.
- Select the **Back** option in the OSD to switch menu pages.
- **•** Press **Exit** to close the OSD and save settings.

**Note:** The on-screen display will timeout and close automatically after no screen activity for a preset amount of time, which is adjustable on the Technician Menu $\rightarrow$ OSD Timeout option. See Section [8.4,](#page-24-0) [OSD Timeout,](#page-24-0) on page [25.](#page-24-0)

#### <span id="page-14-0"></span>**7.1. Exit**

Use Exit to close the OSD. When you press **Menu** on the front panel, the OSD opens to this screen, as shown below. Press **Menu** again to close the OSD from this screen.

Press **+** and **–** to access the other menu pages in the OSD.

From other settings within the OSD, select **Back** and **Exit** to close the OSD.

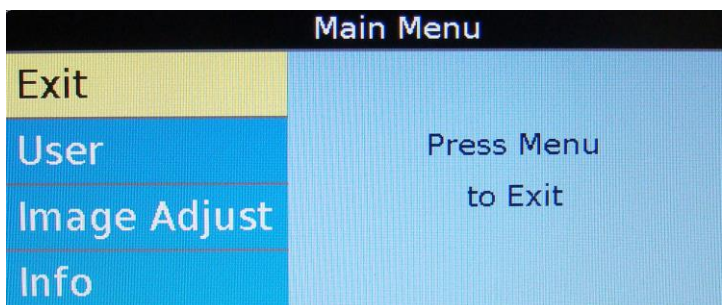

Figure 19 Opening screen for the Main Menu

#### <span id="page-14-2"></span><span id="page-14-1"></span>**7.2. User Menu**

The Main Menu opens to the screen, shown in [Figure 19](#page-14-2) (above). Press **–** to access the User menu options.

Press **+** and **–** to select a User option and press **Menu** to change its value.

|              | Back                   |                               | Select back to<br>return to the menu |       |
|--------------|------------------------|-------------------------------|--------------------------------------|-------|
| User         | Backlight              |                               |                                      | pages |
| Image Adjust | Aspect Ratio<br>Scheme | <b>Full Screen</b><br>Natural |                                      |       |
|              |                        |                               |                                      |       |

Figure 20 User menu options

## <span id="page-15-0"></span>7.2.1. Backlight

Use this setting to adjust the intensity of the LCD backlight.

From the User page, press **+** and **–** to select **Backlight** and then press **Menu** to open the control bar shown below.

Press **–** or **+** to change the value on the control bar accordingly.

Press **Menu** to set the backlight brightness and close the control bar.

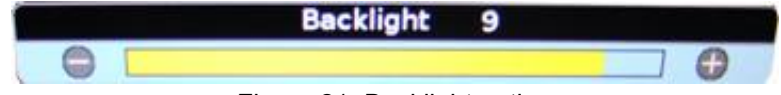

Figure 21 Backlight option

## <span id="page-15-1"></span>7.2.2. Aspect Ratio

Use Aspect Ratio to adjust the picture expansion to match the encoding of the source image most closely. Select **UserAspect Ratio** and then press **Menu**. To switch the display between aspect ratio modes (described below), press **+** and **–**. Watch for proportional changes in the background picture and choose the optimal mode for the source. Press **Menu** to set the mode and select **BackExit** to close the OSD.

**Full Screen:** Displays standard 4:3 source video in 16:9 aspect ratio by expanding the image horizontally. Circles will appear as ovals in the central and outer portions of the screen. If the source image is letterboxed, there will be black bars at the top and bottom of the image. A 16:9 widescreen source will fill the screen with minimal distortion.

**Pillar Box:** A standard 4:3 source image will appear with vertical black bars on the left and right side of the image. If the image source is letterboxed, then there will also be horizontal bars at the top and bottom of the image as well.

**Letterbox Expanded:** Expands the source video in the vertical and horizontal dimensions to fill the display screen. Letterbox-format DVDs will have small or no bars showing in this mode, while 4:3 aspect video sources will expand beyond the screen boundaries, appearing cropped.

**Note:** This mode is not available for RGB or a graphic, PC-based HDMI/DVI source.

#### <span id="page-15-2"></span>7.2.3. Scheme

There are two default color settings or schemes: Natural and Vivid. If the screen colors are not what you expect, select Scheme and press + / **–** to toggle between the settings. The background picture's colors change as you toggle between the settings. Vivid uses a higher color saturation level above the Natural level.

Try both schemes to determine which one you like best before adjusting the other picture quality settings.

Select **UserScheme** and then press **Menu** to access the settings.

Select the setting and press **Menu** to accept the changes, and then select **BackExit** to close the OSD.

#### Document Number: 104461 Revision: F

## <span id="page-16-0"></span>**7.3. Image Adjust**

Use the Image Adjust menu pages, as shown below, to control the color and picture quality. Highlight Image Adjust and press **+** to highlight the options, and then press **Menu** to change the option values.

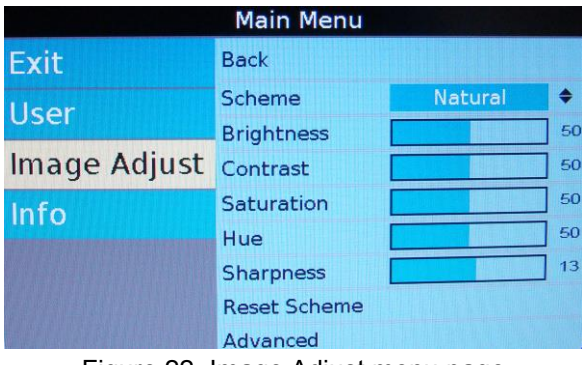

Figure 22 Image Adjust menu page

#### <span id="page-16-1"></span>7.3.1. Scheme

Scheme is also available from the Main Menu $\rightarrow$ User page. For information about how this option works, see Section  $7.2.3$  on page  $16$ . Changing the Scheme affects changes that you make to the User menu settings and is source specific.

#### <span id="page-16-2"></span>7.3.2. Picture-Quality Controls

The Brightness, Contrast, Saturation, Hue, and Sharpness menu options use control bars to fine-tune different aspects of the picture quality. To adjust these options, press **Menu**  and **–** to select **Image Adjust.** Choose a menu option, and then press **Menu** to open a control bar and adjust the value, similar to [Figure 23,](#page-16-4) shown below.

Press **–** or **+** to change the brightness on the LCD accordingly.

Press **Menu** to set the brightness and close the control bar.

Select **BackExit** to close the OSD.

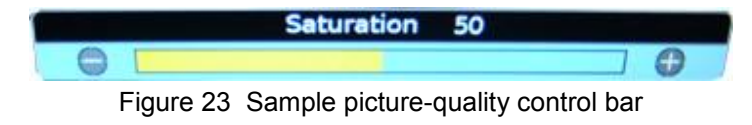

#### <span id="page-16-4"></span><span id="page-16-3"></span>7.3.3. Reset Scheme

Restores the values of the current scheme to their default settings. Use Reset Scheme to revert to the default screen colors if the other Image Adjust options did not correct the screen quality changes that you expected.

#### Select **Image AdjustReset Scheme** and then press **Menu**.

Select **BackExit** to close the OSD.

For information about the different scheme modes, see Section [7.2.3](#page-15-2) on page [16.](#page-15-2)

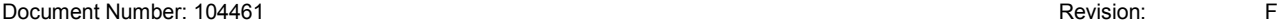

## <span id="page-17-0"></span>7.3.4. Image Adjust Advanced (Submenu)

Use the Image Adjust $\rightarrow$ Advanced submenu options, as shown below, to fine-tune the primary screen colors and to restore the monitor's factory screen settings. Press **Menu** and **–** and **+** to select **Image AdjustAdvanced**, and then press **Menu**.

To close the menu, select the **Back** option, or select **BackExit** to close the OSD.

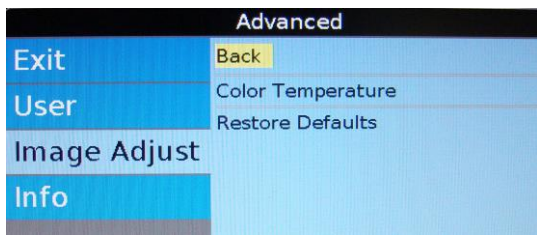

Figure 24 Advanced submenu options

#### 7.3.4.1. Color Temperature

Use the Color Temperature options to change the warmth of the picture in all sources. When you select Color Temperature, the screen changes, and a toggle appears to switch between User and 6500K, as shown below.

| <b>Color Temperature</b> |                   |              | <b>Color Temperature</b> |                    |                          |      |    |
|--------------------------|-------------------|--------------|--------------------------|--------------------|--------------------------|------|----|
| Exit                     | <b>Back</b>       |              |                          | <b>Exit</b>        | <b>Back</b>              |      |    |
| <b>User</b>              | Color Temperature | <b>6500K</b> |                          | <b>User</b>        | <b>Color Temperature</b> | User |    |
| <b>Image Adjust</b>      |                   |              |                          |                    | Red                      |      | 50 |
|                          |                   |              |                          | Image Adjust Green |                          |      | 50 |
| Info                     |                   |              |                          | Info               | <b>Blue</b>              |      | 50 |

Figure 25 Color Temperature options

Press **–** and **Menu** to open the Color Temperature Page.

Press **–** to access the **User** setting and then press **Menu** and **–** to access the individual colors.

#### 7.3.4.1.1. Color Levels: Red, Green, Blue

Setting the Color Temperature to User will make the Red, Blue, and Green options active. Each color adjusts the low-level registers of its respective color value in the picture.

Select the **Image AdjustAdvanced Menu**, press **–** and then **Menu** to access Color Temperature. Set Color Temperature to **User,** and then press **Menu**.

Press **–** to choose a color level, and then press **Menu** to open a control bar to adjust the value, similar to [Figure 26](#page-18-0) shown below.

- **Red**: Press **–** to show more cyan-colored tones, and press **+** to intensify the red tones.
- **Green**: Press **–** to show more magenta tones, and press **+** to intensify the green tones.
- **Blue**: Press **–** to show more yellow tones, and press **+** to intensify the blue tones.

Press **Menu** to set the color and close the control bar.

Select **BackExit** to close the OSD.

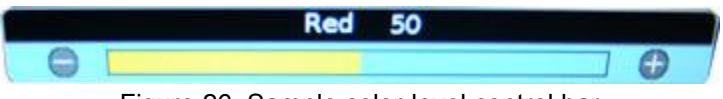

Figure 26 Sample color-level control bar

#### <span id="page-18-1"></span><span id="page-18-0"></span>7.3.4.2. Restore Defaults

This option restores the default screen settings from the user menus for all video sources. It does not erase Technician Menu settings or change the internal time and date. A Defaults Restored message appears in the lower corner of the menu after the restore is complete.

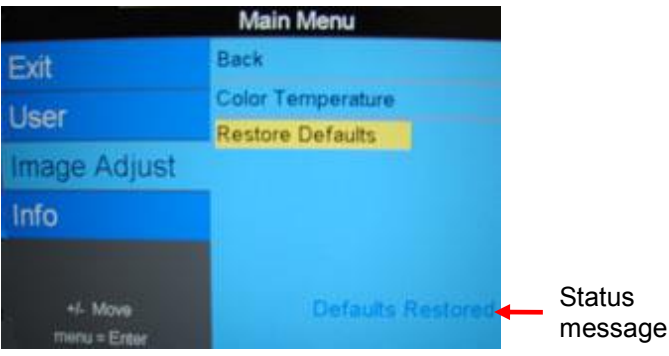

Figure 27 Restore Defaults option

## <span id="page-19-0"></span>**7.4. Info**

Use the Information page to review operating status, view details about the display, and access the Technician Menu.

To open the page, press **Menu** and then**–** from within the OSD menu.

#### **Notes:**

- Press Menu and + to highlight the Back option—required to access the Technician Menu
- The firmware (FW) fields vary by model and are subject to change.

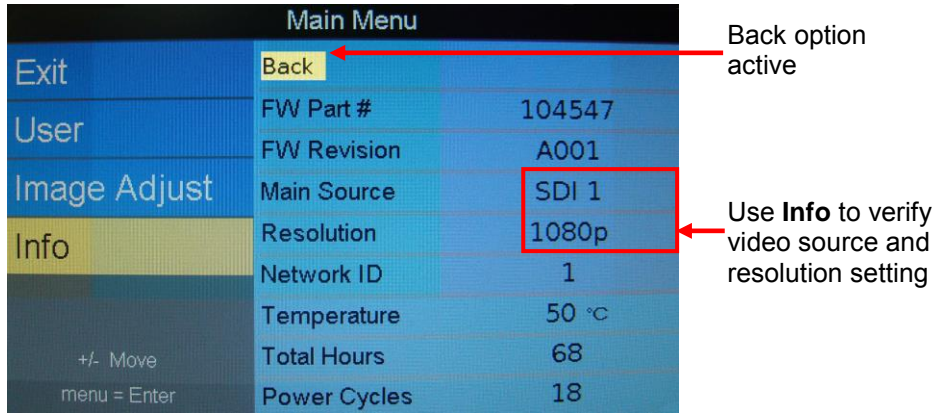

Figure 28 Info page

## <span id="page-20-0"></span>**8. TECHNICIAN MENU**

To protect the display from accidental or unintentional adjustments, the Technician Menu is accessible only with a special button combination. To avoid repeating this button sequence after each change, the menu remains active until you manually close it.

> Whenever there is a change to the Technician Menu, exit the menu, and cycle power for the changes to be fully accepted.

To open the Technician Menu, start with the display on, and press the following buttons in this order:

- 1. Press **Menu** and **–** to select the **Info** page.
- 2. With the **Back** option highlighted on the Info page, press **+ – + – + + +**, and then press **Menu**.
- 3. The Technician Menu opens. The options you see depend on the model number. All SDI 9000-3*xx* displays use a different Technician Main Menu structure.

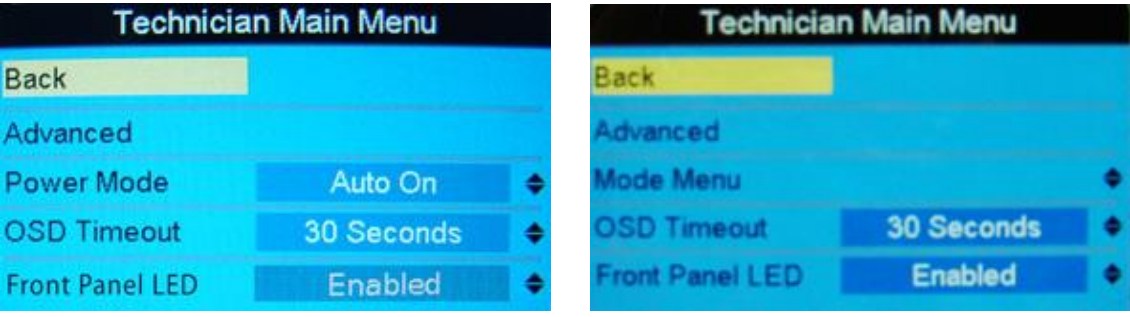

SDI *-3xx* displays only

Figure 29 Technician Main Menus

To navigate the menu options, press **+** or **–** on the touch pad.

To close the Technician menu and return to the Info Page, select the **Back** option and press **Menu**. To close the Technician menu and the OSD, select **BackExit**.

**Note:** The Main Menu options are not selectable while the Technician Menu is open.

## <span id="page-21-0"></span>**8.1. Advanced Technician Menu**

This submenu provides installers and technicians more advanced controls of the image.

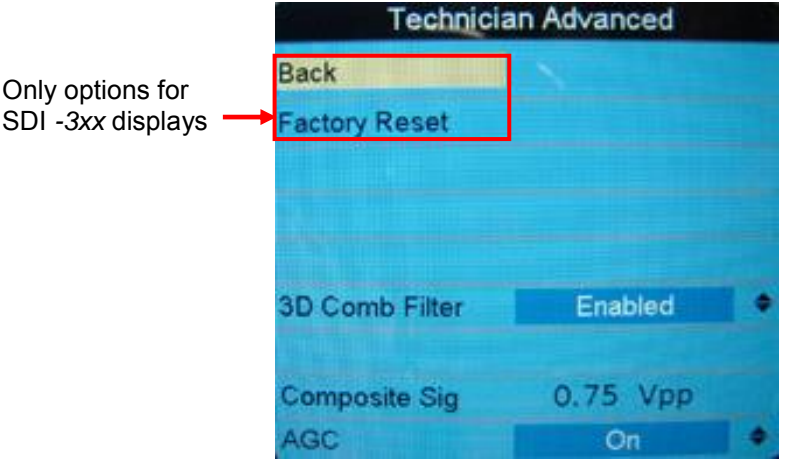

Figure 30 Technician Advanced Menu

#### <span id="page-21-1"></span>8.1.1. Factory Reset

Choose this option to perform a complete factory restore. It is similar to Reset Scheme in the Main Menu $\rightarrow$  Advanced submenu; however, Factory Reset returns all items with predetermined defaults in *both* the User and Technician menus to their factory settings.

#### Highlight **AdvancedFactory Reset** and press **Menu**.

A *Reset Complete* message appears after the display restores the default settings.

<span id="page-21-2"></span>8.1.2. 3D Comb Filter

**(Composite only)** When set to Enabled, the display will eliminate dot crawl and some noise on stationary portions of the picture.

Highlight **Advanced3D Comb Filter** and press **Menu**.

Use **+** and **–** to set the option **Enabled** or **Disabled**, and then press **Menu**.

Select **Back** and press **Menu** to return to the Technician Menu

Select **Back** and **Menu** to exit the OSD.

<span id="page-21-3"></span>8.1.3. Composite SIG (Signal)

(**Composite only**) This is a read-only screen that shows the signal strength of the currently viewed composite source. Composite Signal Strength ranges from 0 to 1.25 Vpp in 0.25V increments. It will read NA (not available) if a Composite source is not active or the AGC (Automatic Gain Control) (below) is set to Off.

## <span id="page-22-0"></span>8.1.4. AGC (Automatic Gain Control)

(**Composite only**) This option is a signal compensation tool that will accommodate for strong and weak Composite signals.

Highlight **AdvancedAGC** and press **Menu**.

Use **+** and **–** to set the option and then press **Menu**.

Select **Back** to return to the Technician Menu.

Select **Back** and **Exit** to exit the OSD.

#### <span id="page-22-1"></span>**8.2. Power Mode**

Use Power Mode to set the display's startup state. Power Mode works the same on all personal displays; however, on SDI -3*xx* models the option is in the Technician Menu→Mode Menu.

From the Technician Menu, press **–** to select **Power Mode** and then press **Menu**.

Use **+** and **–** to set the desired power mode, and then press **Menu**.

Options include the following:

- **Auto-On:** The display always starts up in the ON state when 28V is applied (default).
- **Auto-Off:** The display always starts up in the standby state when 28V is applied.
- **Restore Previous:** The display returns to the previous power settings after any power interruption.

Select **Back** to return to the Technician Menu.

Select **Back** and **Exit** to exit the OSD.

#### <span id="page-22-2"></span>**8.3. Mode Menu**

(**For SDI -3***xx* **models only**) Use the Mode Menu options to specify the power mode and access the SDI Overscan settings. From the Technician Main Menu, highlight **Mode Menu**, and then press **Menu**.

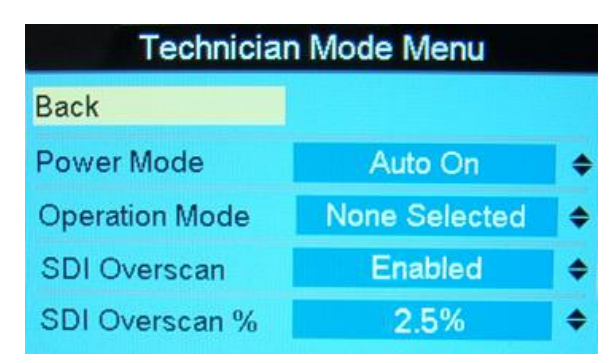

Figure 31 Technician Mode Menu for -3*xx* models

#### <span id="page-23-0"></span>8.3.1. Power Mode

Power Mode is in the Technician Mode $\rightarrow$ Mode Menu for SDI -3*xx* models and on the Technician Menu for all other personal displays. For information about how Power Mode works, see Section [8.2, Power Mode,](#page-22-1) on page [23.](#page-22-1)

#### <span id="page-23-1"></span>8.3.2. Operation Mode

(**For SDI -3***xx* **models only**) Operation Mode is a read-only option set to None Selected; no operation modes are applicable.

#### <span id="page-23-2"></span>8.3.3. SDI Overscan

(**For SDI -3***xx* **models only**) Use SDI Overscan to enable or disable video overscan for SDI at 480i and 576i resolutions. When enabled, the setting cuts off a small percentage (2.5% by default) around the edges of the image and resizes it to fit the full screen. When set to disabled, a zero percent overscan is applied to all SDI resolutions. You can also enable/disable this feature via the RS-232 protocol.

From the Technician Menu, press **–** to select **Mode MenuSDI Overscan** and then press **Menu**.

Use **+** and **–** to set the option to **Enabled** or **Disabled**, and then press **Menu**.

Select **Back** to return to the Technician Menu.

Select **Back** and **Exit** to exit the OSD.

#### <span id="page-23-3"></span>8.3.4. SDI Overscan %

(**For SDI -3***xx* **models only**) Use SDI Overscan % to set the amount of overscan applied to the picture's edges of SDI signals at 480i and 576i resolutions—you will not see overscan with any other resolutions. The setting percentages are 0.0%, 2.5% (default), 3.0%, 5.0%, and 10.0%. The overscanned image will automatically update and the screen will briefly go black when you switch between percentage values. You do not have to cycle power for the change to take effect. You can also change the overscan value via the RS-232 protocol.

From the Technician Menu, press **–** to select **Mode MenuSDI Overscan %** and then press **Menu**.

Use **+** and **–** to set the percentage option and then press **Menu**.

Select **Back** to return to the Technician Menu.

Select **Back** and **Exit** to exit the OSD.

Date: 03/13/14

## <span id="page-24-0"></span>**8.4. OSD Timeout**

Use OSD Timeout to set the amount of time the menu screens and control bars are visible, without making any changes, before they timeout and close automatically.

There are three increments: 6 Seconds, 15 Seconds, and 30 Seconds.

From the Technician Menu, press **–** to select **OSD Timeout** and then press **Menu**.

Use **+** and **–** to select a time increment and press **Menu**.

Select **Back** and **Exit** to exit the OSD.

#### <span id="page-24-1"></span>**8.5. Splash Screen**

Use this option to turn a splash screen on or off. The splash screen appears for approximately eight seconds when 28V power is first applied to the display.

When enabled, the Rosen Aviation splash screen appears. When disabled, the screen remains black.

Highlight **TechnicianSplash Screen** and press **Menu**.

Use **+** and **–** to set the option and then press **Menu**.

Select **Back** and **Exit** to exit the OSD.

## <span id="page-24-2"></span>**8.6. Front Panel LED**

**(Available on select models)** The Front Panel LED option turns the power LED on or off. When the option is Off, the power LED will be black.

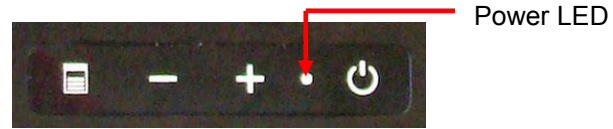

Figure 32 Front touch pad with LED indicator

When it is On, the power LED will have the following states:

- **Green** indicates the display is receiving power.
- **Amber** indicates the display is in standby mode.
- **Red** indicates the display is registering an error.
- **Black** indicates the display is receiving no power.

Highlight **TechnicianFront Panel LED** and press **Menu**.

Use **+** and **–** to set the option and then press **Menu**.

Press **Exit** to exit the OSD.

## <span id="page-25-0"></span>**9. MAINTENANCE: TENSION ADJUSTMENTS**

Arm mounting diagrams and the tools required to adjust the tension. Adjust the screen's tilt, if necessary, by torquing the 8-32 socket head cap screws. **Note**: You cannot adjust the tension on the rectangular arms.

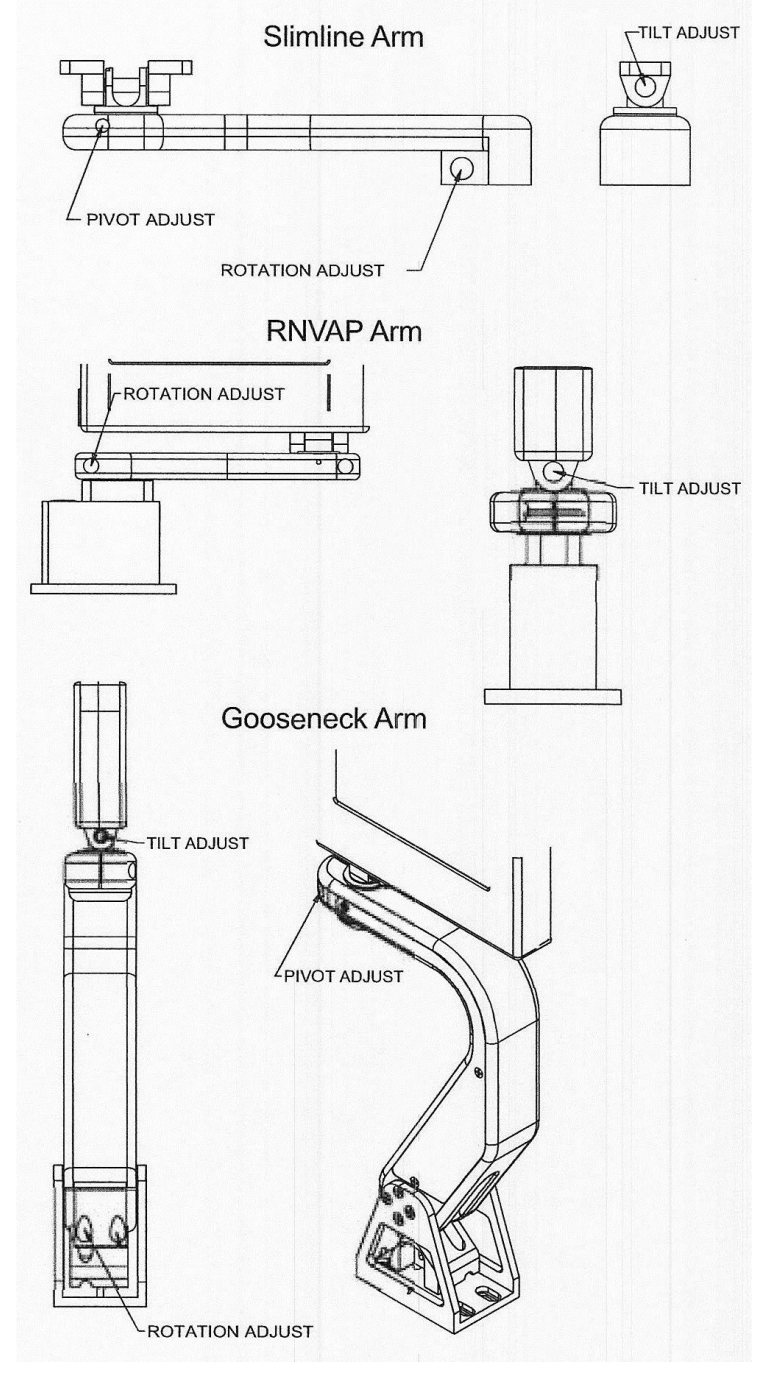

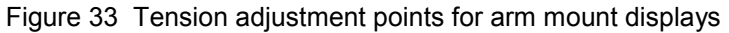

## <span id="page-26-0"></span>**10. TECHNICAL REFERENCES AND SUPPORT**

Always check the [Rosen Aviation](http://www.rosenaviation.com/) website under the Products tab **NOTICE** to ensure that you are working with the most current revision of technical documentation.

If you need assistance in configuring a personal display to work with an HD system, please contact Rosen Aviation Technical Support at 541.342.3802.

#### <span id="page-26-1"></span>**10.1. Troubleshooting**

If the display does not function properly, refer to the following troubleshooting table for symptoms and possible solutions before contacting Rosen field support.

**Note:** Always use a multimeter to verify voltages. Check actual results against the requirements described in this manual.

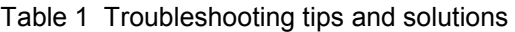

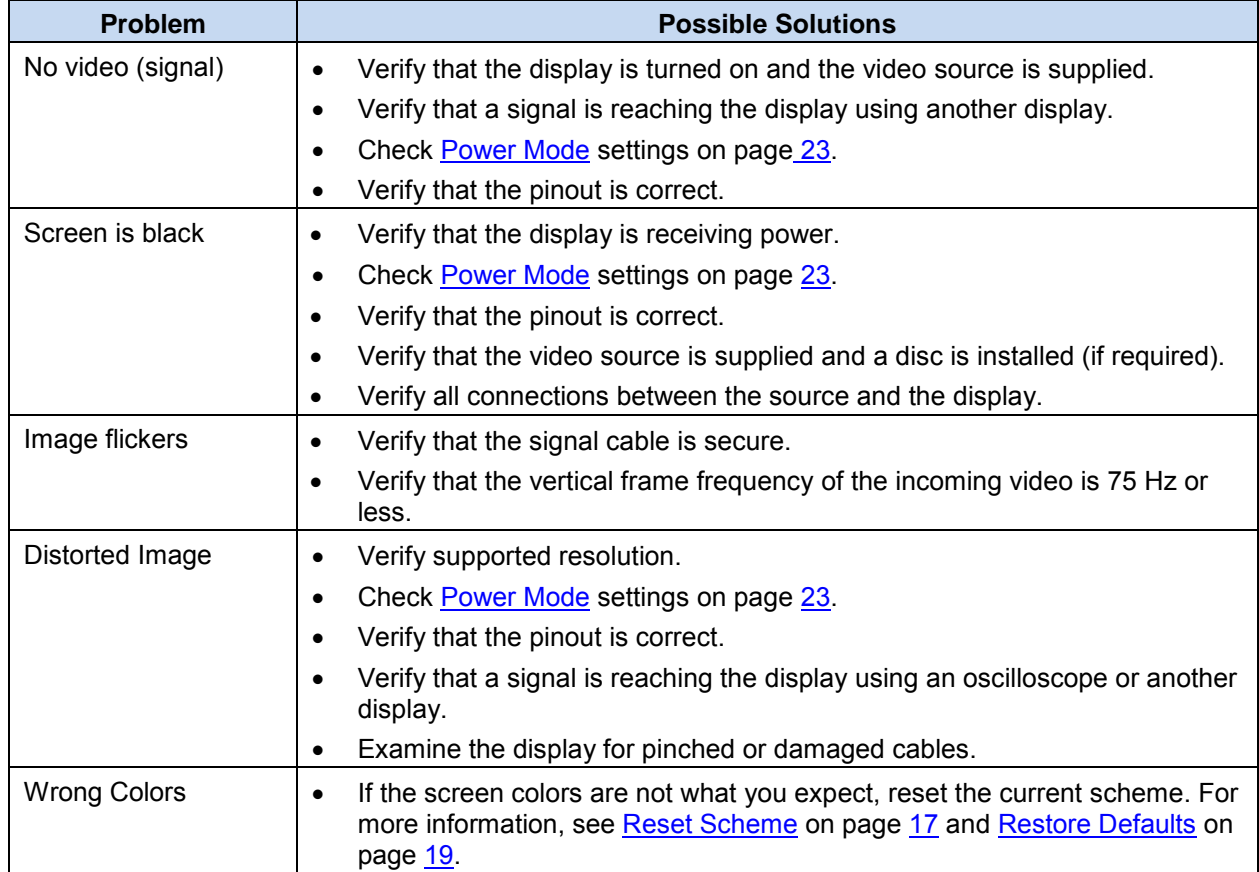

## <span id="page-27-0"></span>**10.2. Cleaning the Display**

To clean the LCD, very gently wipe the screen with a clean, commercially approved LCD cleaning cloth and alcohol-free LCD cleaning solution. Use one firm cleaning motion instead of circular or repeated side-to-side scrubbing.

## <span id="page-27-1"></span>**10.3. RTCA DO-160F Qualifications for Displays**

The table below shows the DO-160 compliance of the personal monitors. Omitted categories are not applicable to these products or the expected installations. For specific details about qualification compliance, please contact Rosen for an individual product's qualification test report.

#### Table 2 DO-160F test categories

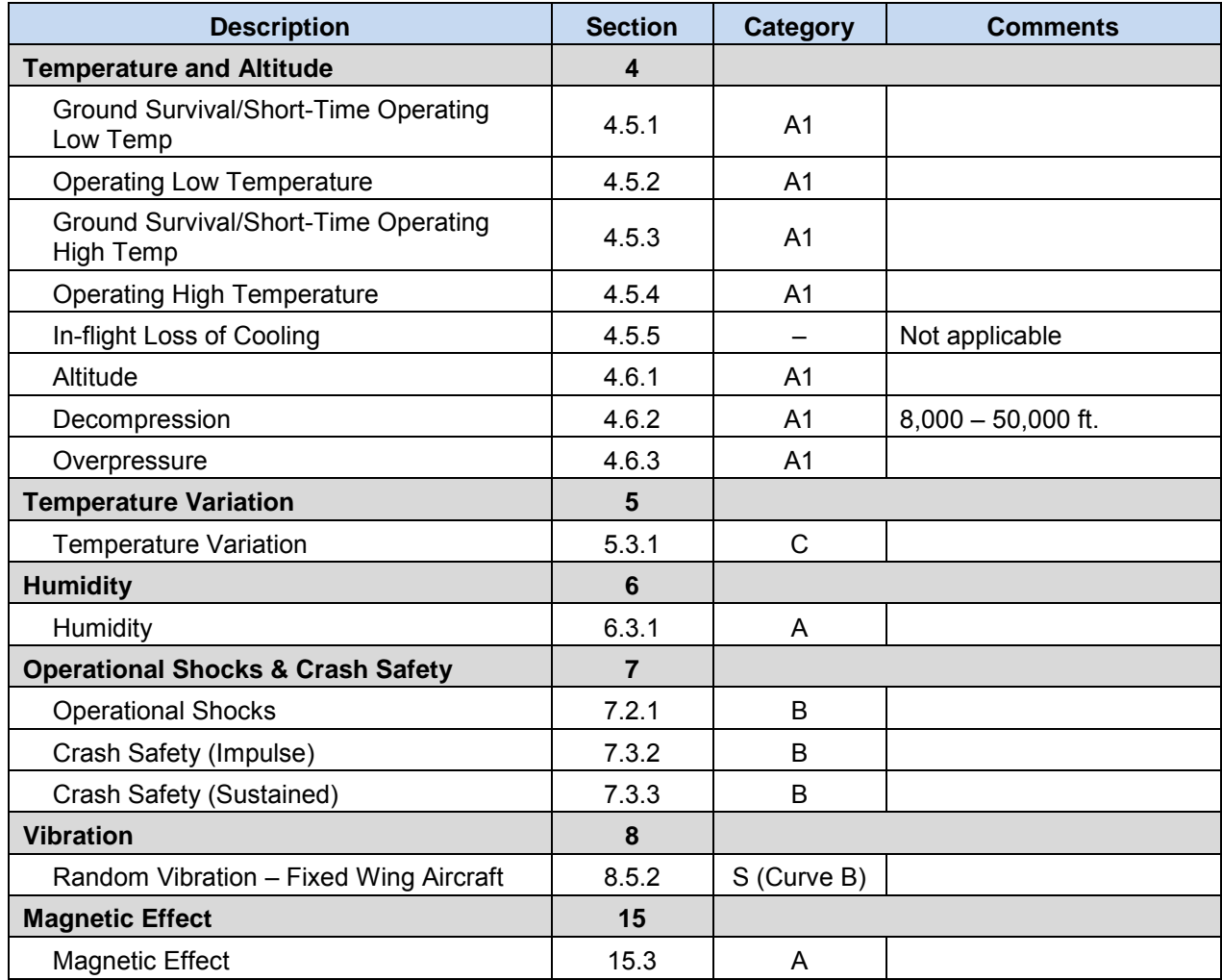

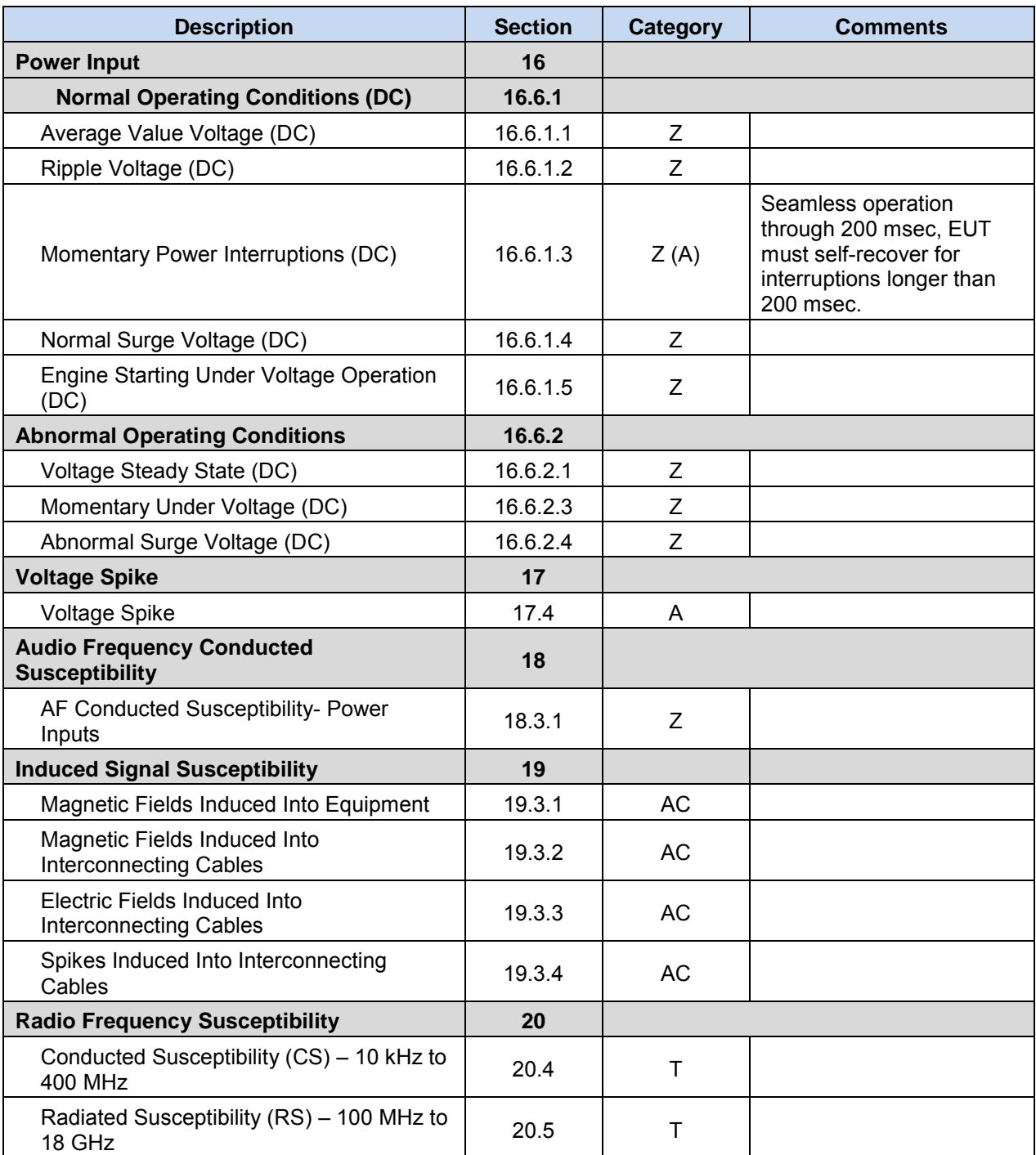

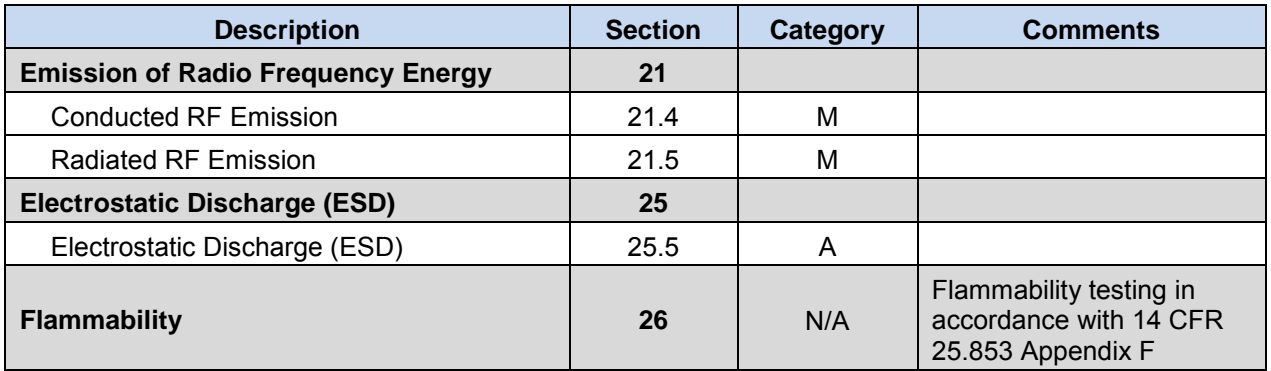

#### <span id="page-29-0"></span>**10.4. Specifications**

See the appropriate Outline and Installation drawings on the [Rosen Aviation](http://www.rosenaviation.com/) website for display specifications.

<span id="page-29-1"></span>10.4.1. Supported Composite/Composite Resolutions

NTSC (480i/29) PAL (576i/25) SECAM (576i/25) RS-170 B&W (480i/29)

#### <span id="page-29-2"></span>10.4.2. Supported SDI Resolutions

480i/29 576i/25 720p/50, 720p/59, 720p/60 1080i/25, 1080i/29, 1080i/30 1080p/23, 1080p/24, 1080p/25, 1080p/29, 1080p/30, 1080p/50, 1080p/59, 1080p/60

## <span id="page-29-3"></span>**11. DEFINITIONS**

- **3G HD-SDI** Newer, high-definition serial digital interface with a single 2.970 G/bit/s serial link
	- **AF** Audio frequency
	- **AGC** Automatic Gain Control
	- **CFR** Code of Federal Regulations
	- **CS** Conducted susceptibility
	- **CVBS** Composite video blanking and sync
		- **DC** Direct Current
		- **DVI** Digital Visual Interface
		- **EUT** Equipment under test
		- **HD** High Definition

#### Document Number: 104461 **Revision:** F

- **HDMI** High Definition Multimedia Interface
	- **IR** Infrared
- **LCD** Liquid Crystal Display
- **LED** Light Emitting Diode
- **NTSC** National Television Standards Committee. A video standard used in the United States, Canada, Japan, Mexico, the Philippines, South Korea, Taiwan, and some other countries.
- **OSD** On Screen Display the actual user/technician menu, and any informational readouts displayed on the image.
- **P/N** Part Number
- **PAL** Phase Alternating Line. A video standard used in Europe, China, Malaysia, Australia, New Zealand, the Middle East, parts of Africa, and other parts of the world.
- **PC** Personal computer
- **RF** Radio frequency
- **RGB** Red, Green, Blue
- **RS-232** Standard for serial binary data interchange
	- **SDI** Serial Digital Interface
- **SECAM** (*Séquentiel couleur à mémoire.*) French for "sequential color with memory," an analog color video system first used in France. **V** Volts
	- **VDC** Volts direct current voltage from an aircraft battery or generator
	- **Vpp** Volts peak-to-peak
		- **W** Watts

## <span id="page-31-0"></span>**12. REVISION HISTORY**

## $M$  NOTE

Revision E is limited to draft or prototype documents. Revisions I, O, Q, S, X and Z are not to be used.

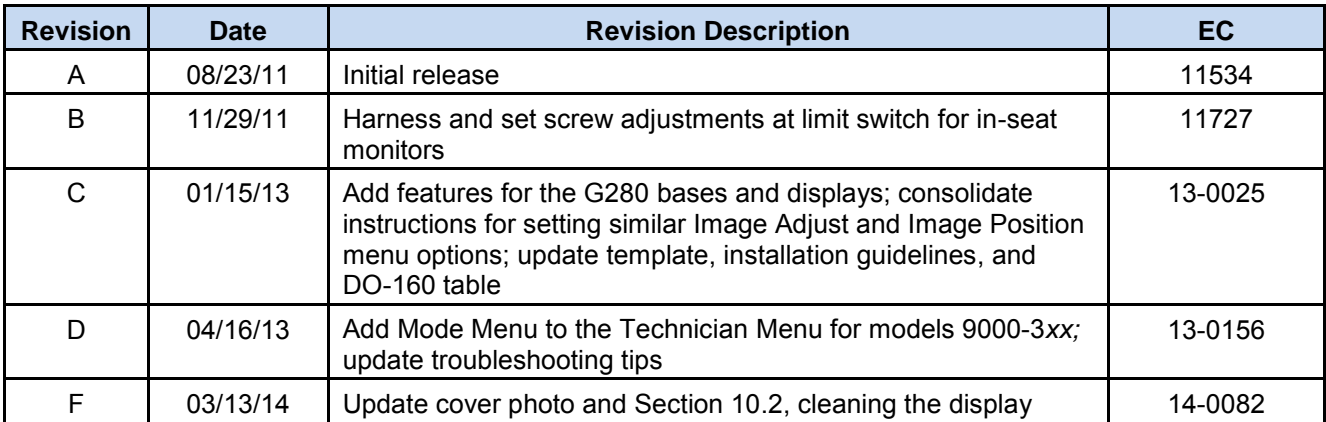